**Studio Visual Steps** 

# **Beveiliging op uw Windows 10-computer**

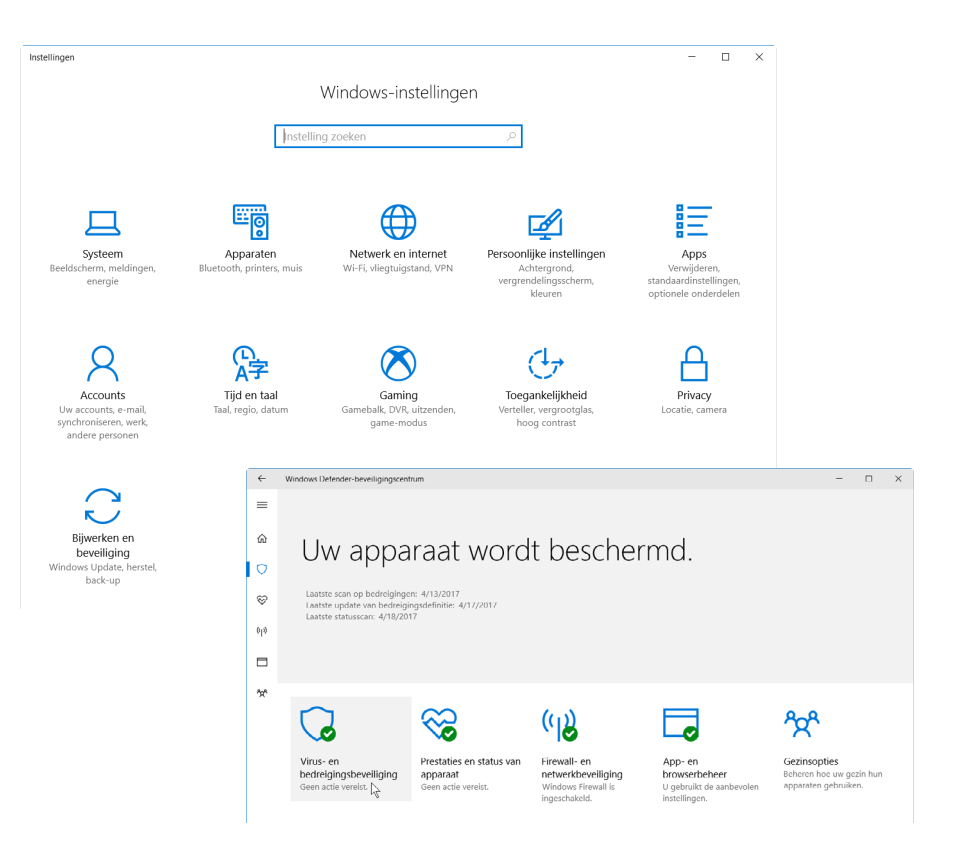

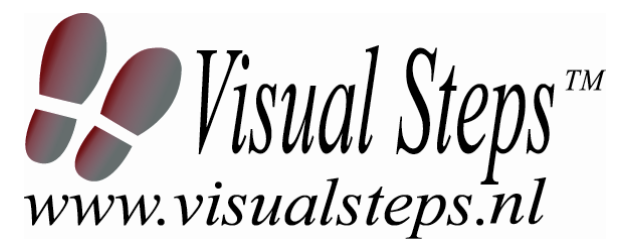

© 2017 Visual Steps B.V. Dit cahier is geschreven volgens de Visual Steps™-methode.

Publicatiedatum: juni 2017

Alle rechten voorbehouden. Niets uit deze uitgave mag worden verveelvoudigd, opgeslagen in een geautomatiseerd gegevensbestand, uitgeleend, of openbaar gemaakt, in enige vorm of op enige wijze, hetzij elektronisch, mechanisch, door middel van fotokopieën, opnamen, of welke wijze ook, zonder voorafgaande schriftelijke toestemming van de uitgever.

Voor zover het maken van kopieën uit deze uitgave is toegestaan op grond van artikel 168 Auteurswet 1912 j<sup>o</sup> het besluit van 20 juni 1974, Stb. 351, zoals gewijzigd bij het Besluit van 23 augustus 1985, Stb. 471 en artikel 17 Auteurswet 1912, dient men de daarvoor verschuldigde vergoedingen te voldoen aan de Stichting Reprorecht (Postbus 882, 1180 AW Amstelveen). Voor het overnemen van gedeelte(n) uit deze uitgaven in bloemlezingen, readers en andere compilatiewerken (artikel 16 Auteurswet 1912) dient men zich tot de uitgever te wenden.

Ondanks alle aan de samenstelling van de tekst bestede zorg, kan noch de redactie, noch de auteur, noch de uitgever aansprakelijkheid aanvaarden voor eventuele schade, die zou kunnen voortvloeien uit enige fout, die in deze uitgave zou kunnen voorkomen.

In dit cahier komen namen voor van gedeponeerde handelsmerken. Deze namen zijn in de tekst niet voorzien van een handelsmerksymbool, omdat ze slechts fungeren als aanduiding van de besproken producten. Hierbij wordt op geen enkele wijze getracht inbreuk te maken op de rechten van de handelsmerkhouder.

#### **Wilt u meer informatie? www.visualsteps.nl**

**Heeft u vragen of suggesties over dit cahier? E-mail: info@visualsteps.nl** 

**Website bij Snel kennismaken met Windows 10 www.visualsteps.nl/snelwindows10** 

#### **Website bij Beveiligen, back-uppen en opruimen van uw Windows 10-pc www.visualsteps.nl/beveiligen10**

**Abonneren op de gratis Visual Steps Nieuwsbrief: www.visualsteps.nl/nieuwsbrief.php**

# Inhoudsopgave

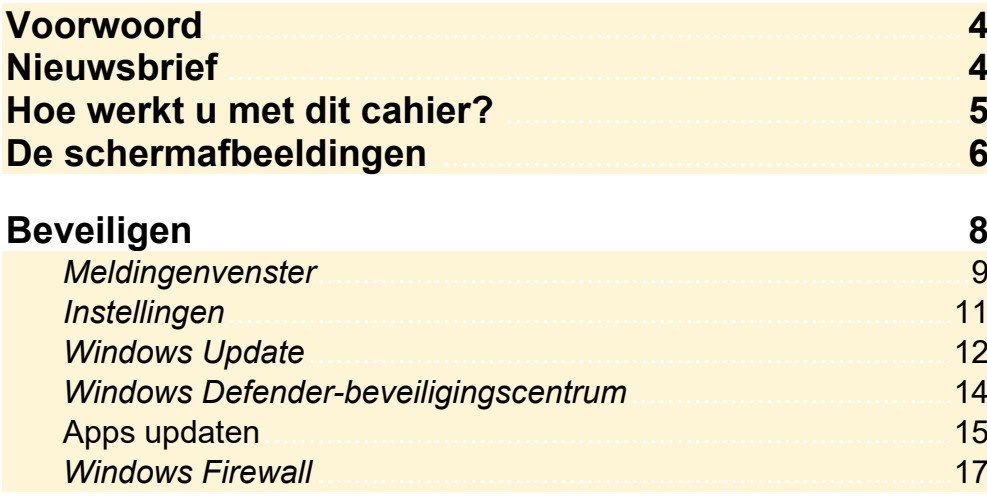

# **Voorwoord**

*Windows 10* is het laatste besturingssysteem van Microsoft. Het boek **Snel kennismaken met Windows 10** leidt u stap voor stap langs nieuwe en vernieuwde opties van *Windows 10*.

Zo is er het menu Start en voor het bekijken van webpagina's gebruikt u *Edge*. *Edge* is de naam van deze internetbrowser die het surfen sneller en gemakkelijker maakt. Ook zijn veel opties in het *Configuratiescherm* verplaatst naar het programma *Instellingen*.

In dit cahier wordt aandacht besteed aan de beveiliging van uw *Windows 10* computer. Meer informatie hierover kunt u verder vinden in diverse boeken van Visual Steps over *Windows 10*. Op **www.visualsteps.nl/windows10boeken.php**  vindt u een overzicht van deze boeken.

Wij wensen u veel computer plezier!

P.S.

Uw opmerkingen en suggesties zijn van harte welkom. Ons e-mailadres is: info@visualsteps.nl

#### **Nieuwsbrief**

Alle boeken van Visual Steps zijn volgens dezelfde methode geschreven: stap voor stap-instructies met schermafbeeldingen.

Een overzicht van alle boeken vindt u op **www.visualsteps.nl**  Op die website kunt u zich ook met enkele muisklikken aanmelden voor de **gratis Visual Steps Nieuwsbrief** die per e-mail wordt verspreid.

In deze Nieuwsbrief ontvangt u ongeveer twee keer per maand informatie over:

- de nieuwste titels en eerder verschenen boeken;

- speciale aanbiedingen en kortingsacties.

Als abonnee van de Nieuwsbrief heeft u toegang tot de gratis cahiers op de webpagina **www.visualsteps.nl/gratis.php**

#### **Hoe werkt u met dit cahier?**

Dit cahier is geschreven volgens de Visual Steps™-methode. U legt het cahier naast uw computer en voert alle opdrachten direct uit op uw computer. Door de duidelijke instructies en de vele schermafbeeldingen weet u precies wat u moet doen. Zo leert u vlot en zonder problemen werken met de toepassingen.

In dit Visual Steps™-cahier ziet u verschillende tekens. Die betekenen het volgende:

#### **Handelingen**

Dit zijn de tekens die een handeling aangeven:

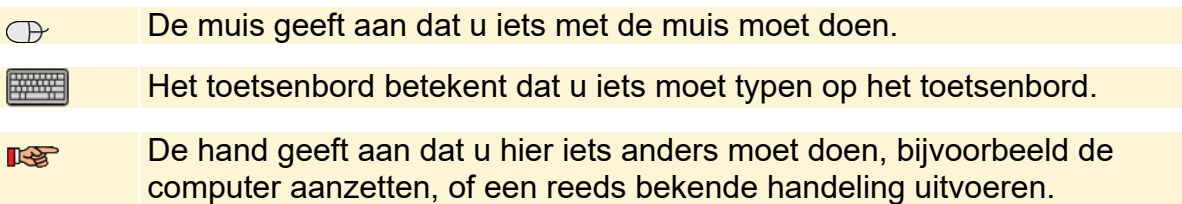

Naast deze handelingen wordt op sommige momenten extra hulp gegeven om met succes dit cahier door te werken.

#### **Hulp**

Extra hulp vindt u bij deze tekens:

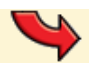

De pijl waarschuwt u voor iets.

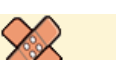

Bij de pleister vindt u hulp bij veelgemaakte fouten.

U vindt in dit cahier ook veel algemene informatie en tips. Deze informatie staat in aparte kaders.

#### **Extra informatie**

De kaders zijn aangeduid met de volgende tekentjes:

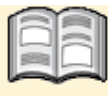

Bij het boekje krijgt u extra achtergrondinformatie die u op uw gemak kunt doorlezen. Deze extra informatie is echter niet noodzakelijk om het cahier door te kunnen werken.

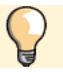

Bij een lamp vindt u een extra tip.

#### **De schermafbeeldingen**

De schermafbeeldingen in dit cahier zijn bedoeld om aan te geven op welke knop, map, bestand of hyperlink u precies moet klikken op uw beeldscherm. In de vetgedrukte instructie ziet u het uitgeknipte vensteronderdeel waarop u moet klikken. Met de lijn wordt aangegeven waar dit onderdeel zich bevindt in het venster op uw beeldscherm.

U zult begrijpen dat de informatie in de kleine schermafbeeldingen in het cahier niet altijd leesbaar is. Dat is ook niet nodig. U ziet immers het venster dat in het cahier is afgebeeld op groot formaat op uw eigen beeldscherm.

Hier ziet u een voorbeeld van zo'n instructie plus het uitgeknipte vensteronderdeel waarop u moet klikken. De lijn geeft aan waar dit vensteronderdeel zich bevindt op uw beeldscherm:

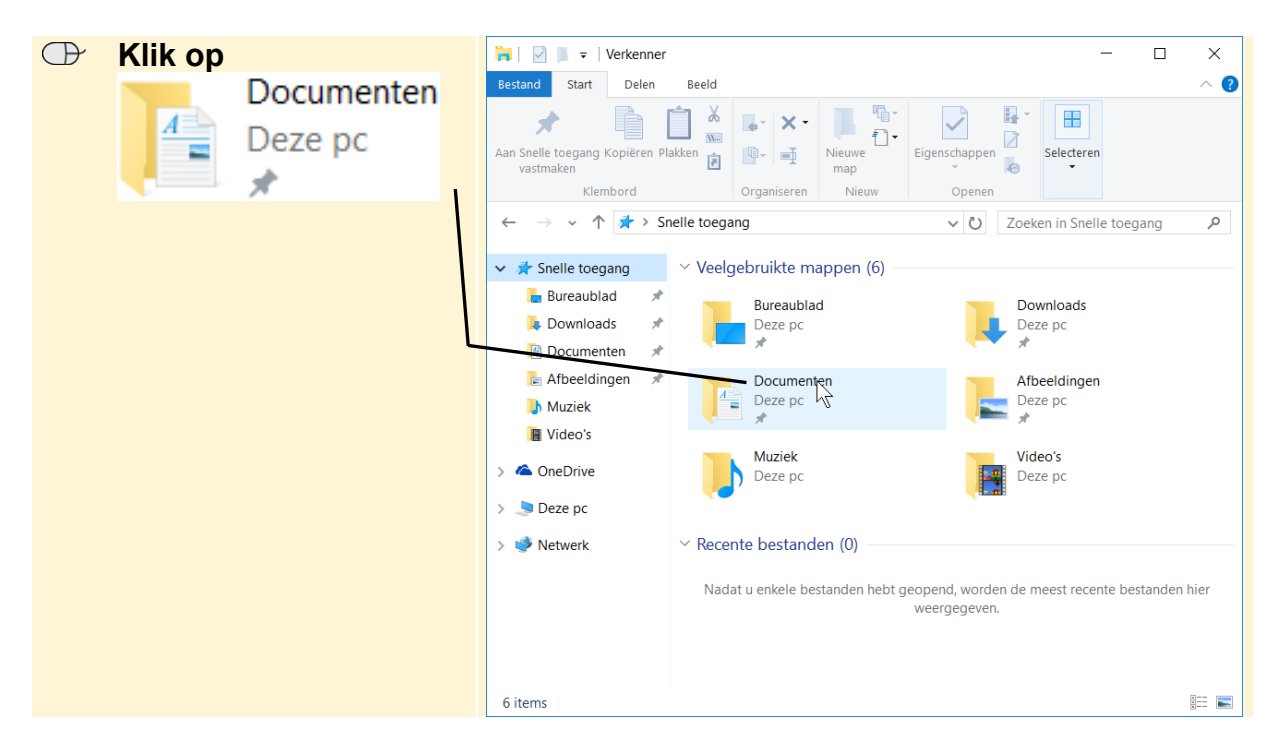

In sommige gevallen wordt in de schermafbeelding een deel van het venster getoond. Hier ziet u daarvan een voorbeeld:

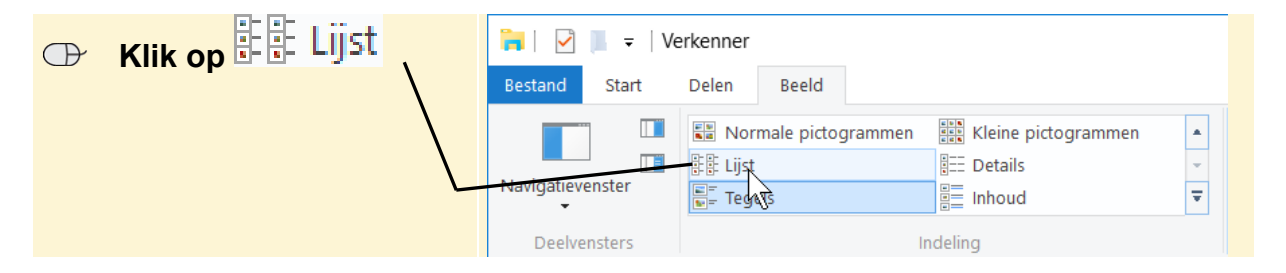

Het is dus nadrukkelijk **niet de bedoeling** dat u de informatie in de schermafbeeldingen in het cahier gaat lezen. Gebruik de schermafbeeldingen in het cahier altijd in samenhang met wat u op groot formaat op uw eigen computerbeeldscherm ziet.

# **Ook verkrijgbaar!**

**Beveiligen, back-uppen en opruimen van uw Windows 10-pc**

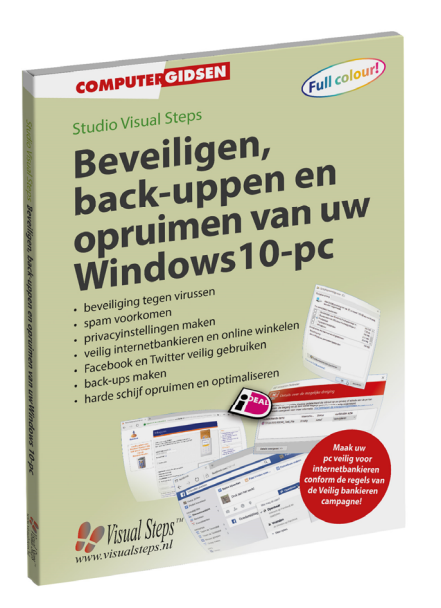

Maak uw pc veilig voor internetbankieren!

**Beveiligen, back-uppen en opruimen van uw Windows 10-pc** ISBN 978 90 5905 742 5

Is uw computer veilig voor internetbankieren en online winkelen? U moet er toch niet aan denken dat uw persoonlijke gegevens op straat liggen of dat uw bankrekening wordt geplunderd! Beveiliging van de computer en privacy bewaren bij het surfen op internet is erg belangrijk. Maar welke maatregelen moeten er genomen worden om veilig gebruik te maken van internet zonder virussen op uw computer te krijgen? Wat kan er worden gedaan om te voorkomen dat cybercriminelen er met persoonlijke gegevens vandoor gaan? In dit gebruiksvriendelijke boek wordt stap voor stap besproken hoe u de pc beveiligt tegen virussen en spyware. Aan de orde komt welke maatregelen er genomen moeten worden in internetbrowsers, een emailprogramma en voor de gehele pc.

Daarnaast is het maken van een back-up uiterst belangrijk. Met deze reservekopie raakt u bij een computercrash geen waardevolle, persoonlijke bestanden en foto's kwijt. Onderhoud is het laatste onderwerp in deze stap voor stap-titel. De computer wordt opgeschoond door programma's en onnodige bestanden te verwijderen. Ook wordt de harde schijf gecontroleerd om de pc efficiënter te laten werken. Kortom, een zeer complete titel die onmisbaar is als u gesteld bent op goede beveiliging, privacy en een goed werkende computer!

**Een greep uit de onderwerpen:** beveiliging tegen virussen | spam voorkomen | privacyinstellingen maken | veilig internetbankieren en online winkelen | Facebook en Twitter veilig gebruiken | back-ups maken | harde schijf opruimten en optimaliseren

**Geschikt voor:** Windows 10 op een desktop-pc of laptop

Meer informatie vindt u op de website bij het boek: **www.visualsteps.nl/beveiligen10** 

# **Beveiligen**

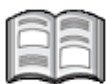

Ook in *Windows 10* is beveiliging een belangrijk onderwerp. Daarom is het belangrijk *Windows* regelmatig te laten updaten met de laatste aanpassingen. Hiervoor gebruikt u *Windows Update*. Daarnaast kunt u uw computer beschermen tegen hackers en virussen met *Windows Firewall* en *Windows Defenderbeveiligingscentrum*.

Naast al deze veiligheidsmaatregelen is het belangrijk dat u regelmatig een kopie maakt van uw belangrijke bestanden, bijvoorbeeld met de back-up functie van *Windows*.

Voor het doorgeven van belangrijke boodschappen over de toestand van uw computer maakt *Windows 10* gebruik van het *Meldingenvenster*. Hierin staan onder andere meldingen over de veiligheid van uw pc.

In dit cahier leert u:

- over het *Meldingenvenster*;
- over *Instellingen*;
- *Windows Update* instellen;
- uw pc tegen malware beschermen met *Windows Defender-beveiligingscentrum*;
- apps updaten;
- over *Windows Firewall*.

#### **Meldingenvenster**

Als u werkt met *Windows 10* verschijnen er regelmatig kleine vensters rechtsonder op het scherm. Hierin staan boodschappen van *Windows* en andere programma's, bijvoorbeeld over updates of problemen.

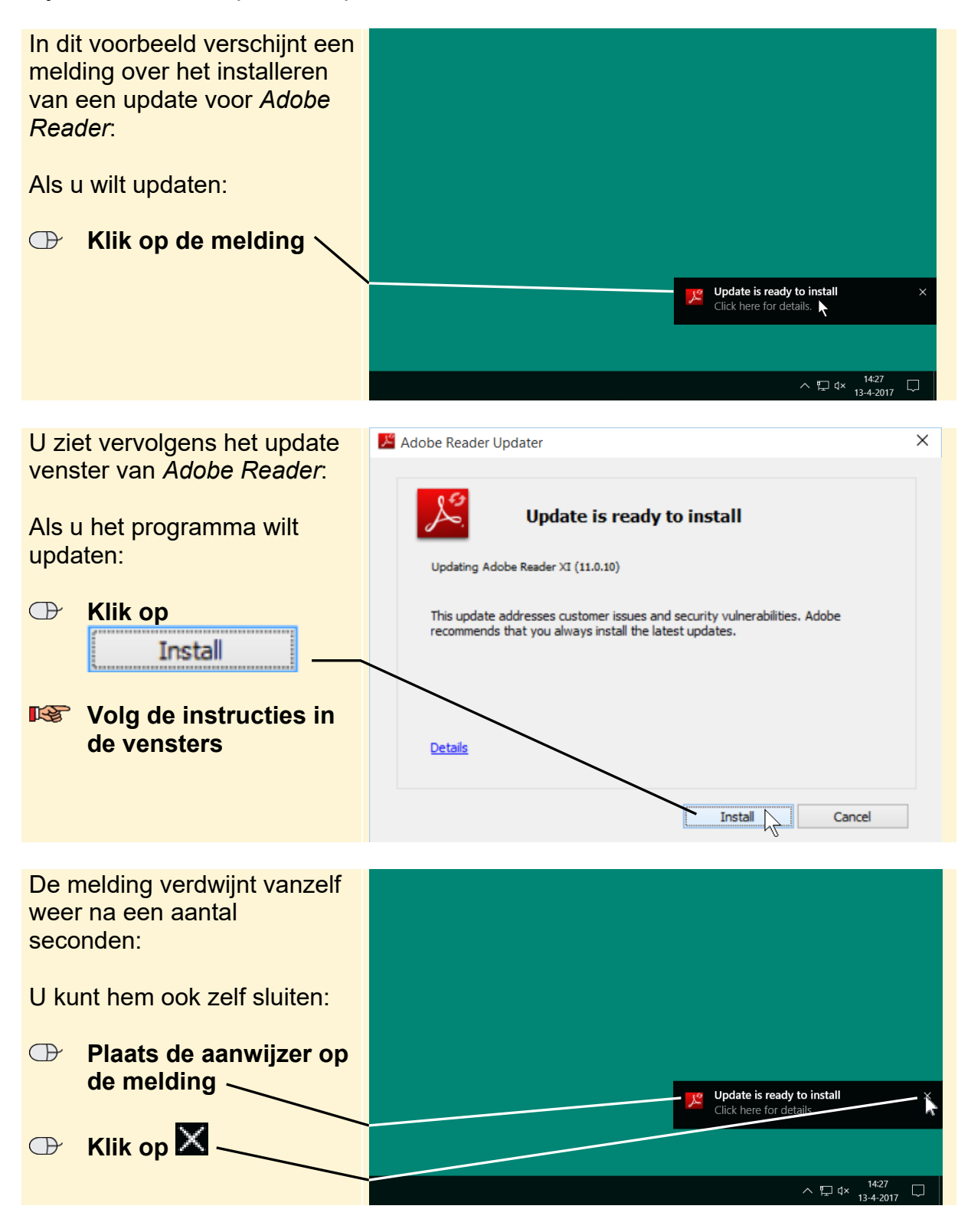

Naast losse meldingen op het scherm is er ook een overzicht van meldingen te zien in het *Meldingenvenster*:

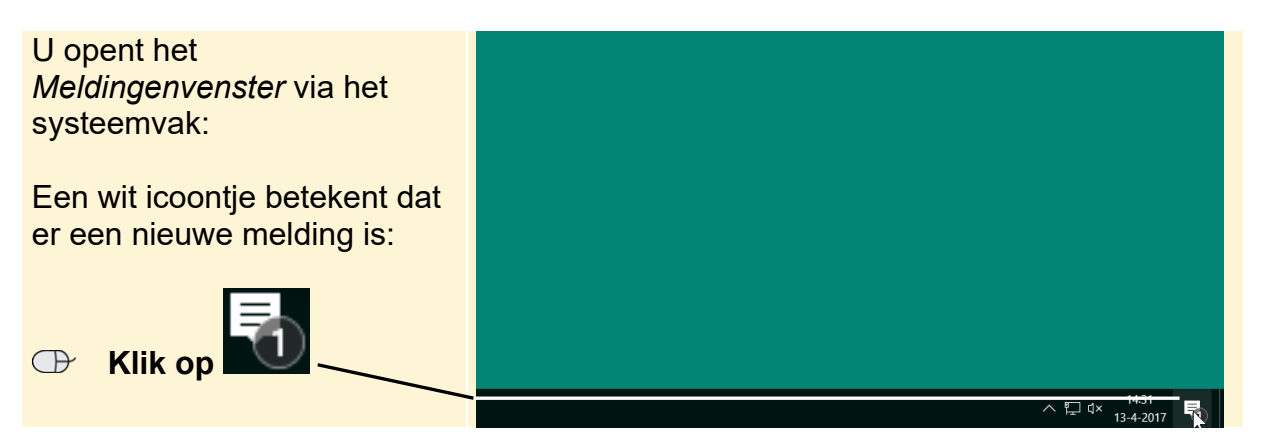

Het *Meldingenvenster* wordt geopend:

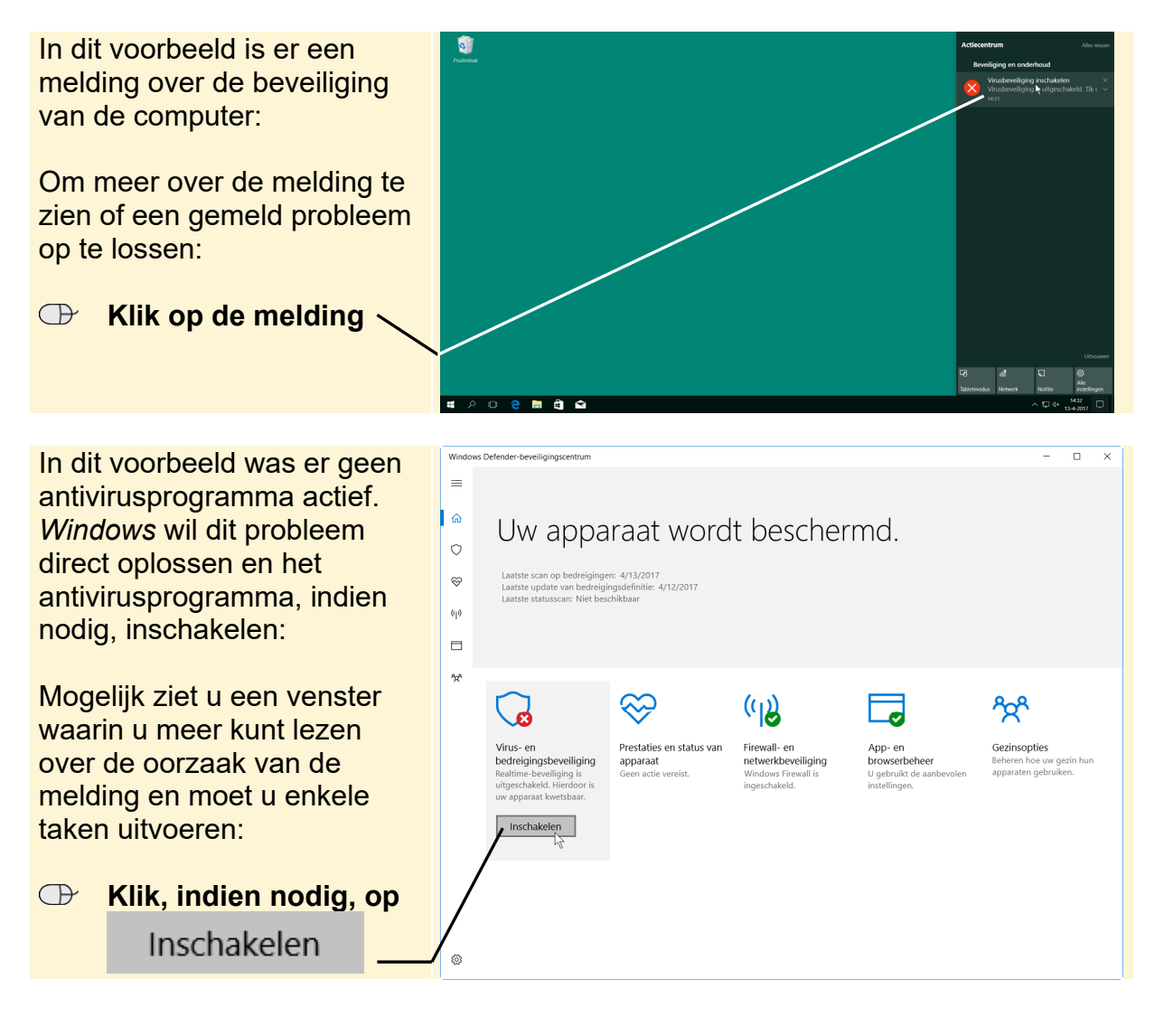

Als u een melding bekeken heeft, wordt deze niet meer beschouwd als nieuwe

melding en is het icoontje van het *Meldingenvenster* zwart **weer geworden.** U opent het *Meldingenvenster* weer:

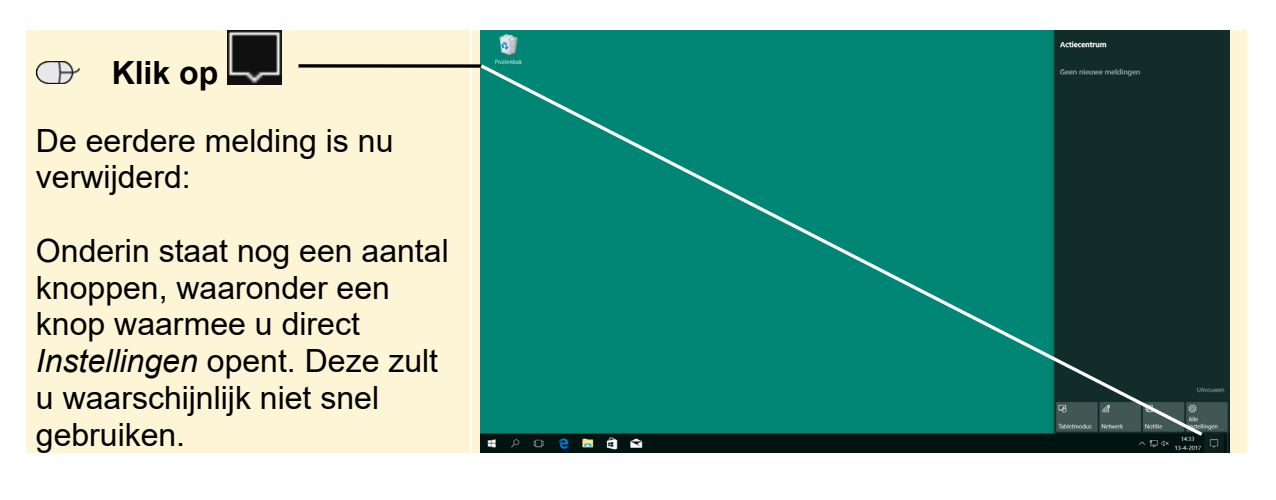

#### **Instellingen**

Het *Configuratiescherm* was altijd het venster van waaruit u bijna alle instellingen voor *Windows* en uw computer kon opgeven. Hoewel in *Windows 10* het *Configuratiescherm* nog steeds bestaat, is *Instellingen* het nieuwe centrum voor het opgeven van instellingen.

U opent *Instellingen* via het menu Start:

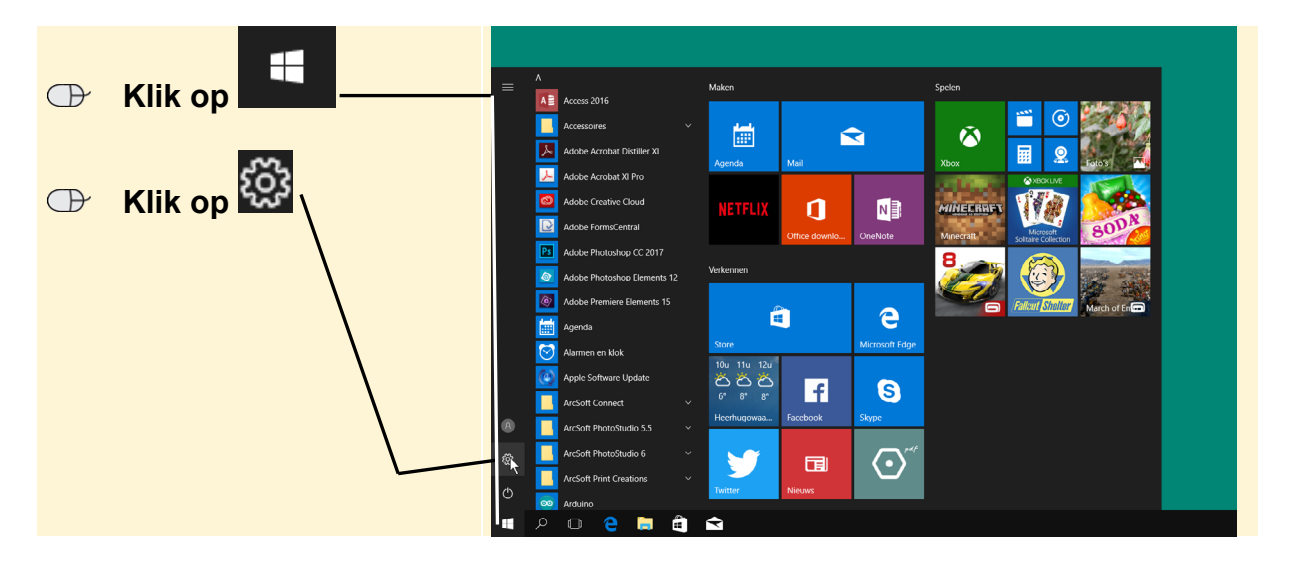

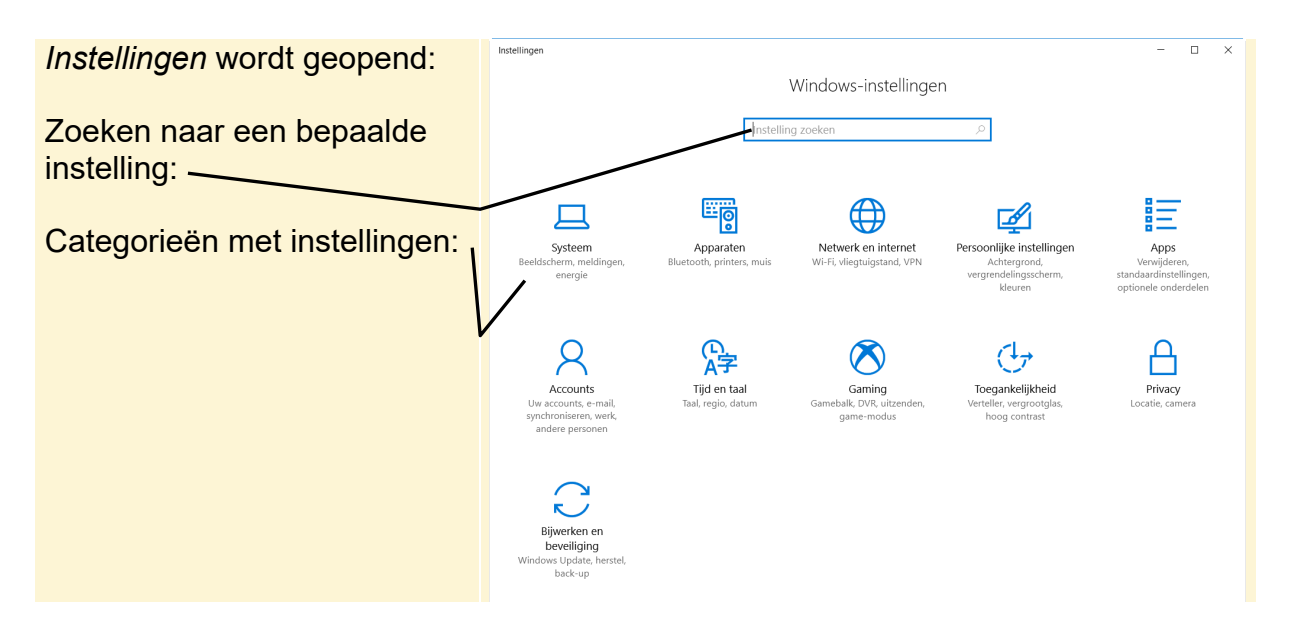

*Instellingen* is een uitgebreide toepassing. In dit cahier worden enkele opties van *Instellingen* behandeld. Indien gewenst, kunt u later zelf de overige vensters van deze toepassing bekijken en instellingen aanpassen. U zult ook zien dat sommige instellingen ook nog steeds te bekijken of maken zijn via het *Configuratiescherm*.

#### **Windows Update**

Een belangrijk onderdeel van *Windows* is *Windows Update.* Deze functie controleert of u de meest recente versie van *Windows 10* gebruikt. *Windows 10* wordt namelijk continu aangepast, uitgebreid en verder beveiligd. De toevoegingen en verbeteringen worden door Microsoft in de vorm van *software updates* via internet verspreid.

Als u er zeker van wilt zijn dat u de meest recente versie van *Windows 10* gebruikt, moet u zorgen dat automatisch updaten ingeschakeld is. U bekijkt dit via het venster *Instellingen*:

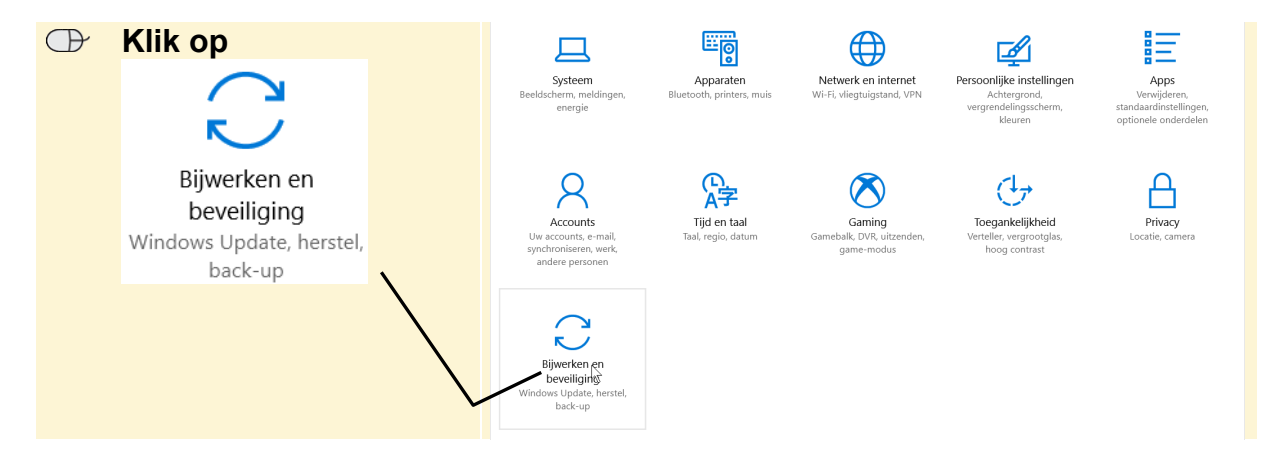

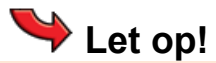

Microsoft en de makers van uw computerprogramma's versturen nooit updates via e-mail. Heeft u toch zo'n e-mail ontvangen, doe er dan niets mee en verwijder de e-mail altijd direct. Ook als u internetpagina's bekijkt en u plotseling meldingen ziet over updates, is het advies deze niet te installeren.

Het venster *Bijwerken en beveiliging* wordt geopend op de pagina *Windows Update*:

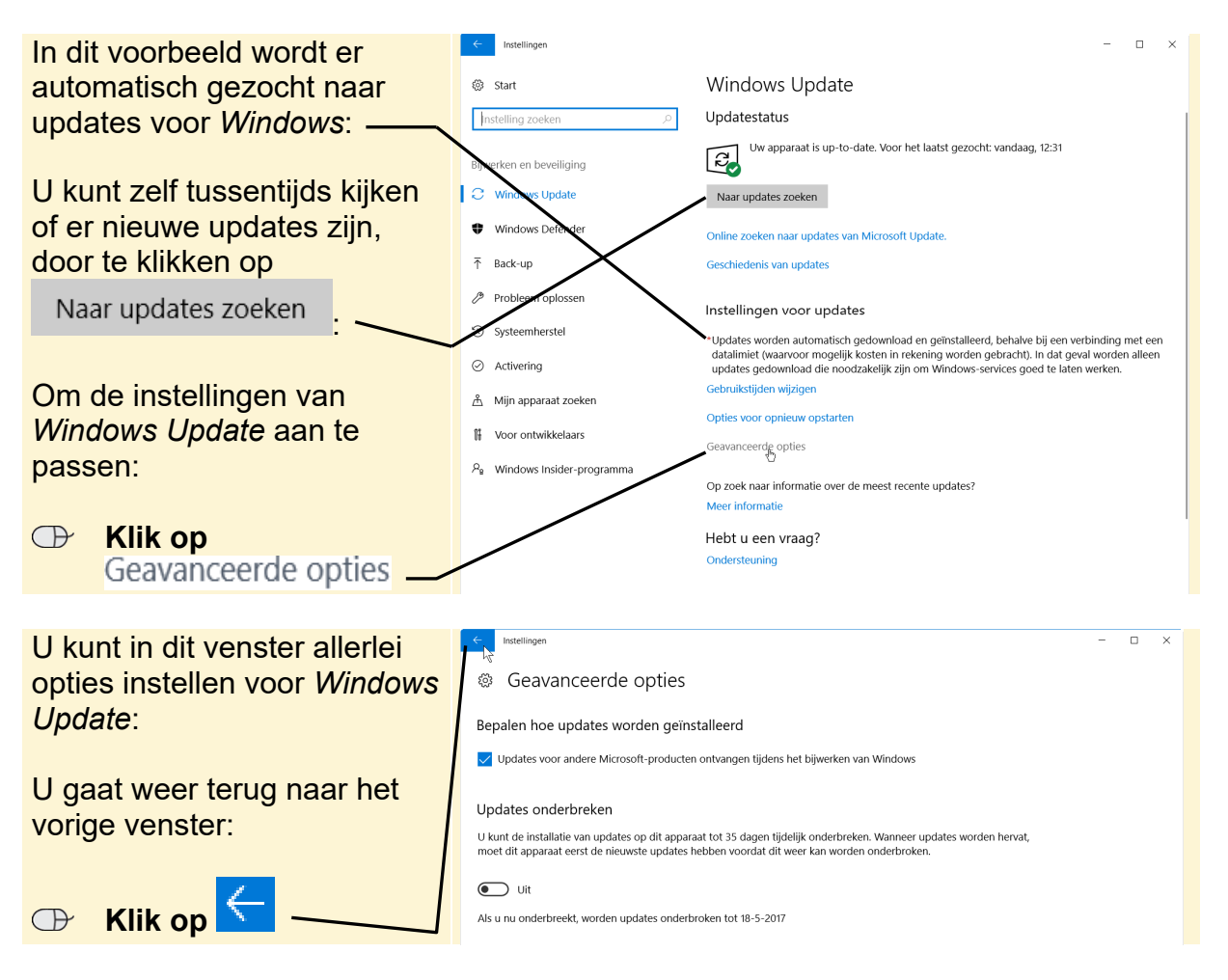

U ziet dat u niet meer op een knop met *OK* of *Toepassen* hoeft te klikken om de wijzigingen door te voeren. Dit was al standaard op smartphones en tablets, maar nu ook vaak in vensters van *Windows*.

### **Windows Defender-beveiligingscentrum**

Ongewenste software wordt ook wel *malware* genoemd, de afkorting voor *malicious software*. Dit is software die is ontwikkeld om uw computer te beschadigen. Virussen en spyware zijn vormen van ongewenste software.

Het is belangrijk uw computer goed te beschermen tegen malware. Hiervoor gebruikt u een antivirusprogramma. Als u bent overgestapt naar *Windows 10* vanuit een andere versie van *Windows*, zal er vaak al een antivirusprogramma geïnstalleerd en actief zijn op uw computer. U kunt dit eventueel controleren in het *Meldingenvenster* (zie *paragraaf Meldingenvenster*). Als er geen antivirusprogramma actief of geïnstalleerd is op uw computer ziet u hierover een melding.

Eventueel kunt u gebruikmaken van *Windows Defender-beveiligingscentrum*. Het *Windows Defender-beveiligingscentrum* is een gratis antivirusprogramma van Microsoft dat deel uitmaakt van *Windows 10*. De voortdurende bescherming van *Defender* zorgt er voor dat u veilig kunt surfen op internet.

*Windows Defender-beveiligingscentrum* helpt schadelijke software op twee manieren van de pc te weren:

- **Realtime-beveiliging:** met *Windows Defender-beveiligingscentrum* wordt u gewaarschuwd wanneer kwaadaardige software zichzelf probeert te installeren of op de pc wordt geïnstalleerd. Ook wordt u gewaarschuwd wanneer vanuit apps wordt geprobeerd belangrijke instellingen te wijzigen.
- **Scannen:** met *Windows Defender-beveiligingscentrum* kunt u, wanneer u maar wilt, uw computer scannen. Bijvoorbeeld als uw pc niet goed werkt of als u van iemand een e-mail heeft gekregen die er verdacht uitziet. Voer dan een scan uit om te controleren of u niet onbedoeld malware heeft gedownload.

## **Let op!**

Zorg ervoor dat u niet twee antivirusprogramma's tegelijk gebruikt op uw computer. Die kunnen elkaar hinderen. Schakel *Windows Defender-beveiligingscentrum* dus niet in als er al een ander antivirusprogramma op uw computer actief is.

U activeert *Windows Defender-beveiligingscentrum* vanuit het venster *Bijwerken en beveiliging*. Als u *Windows Defender-beveiligingscentrum* niet gebruikt als antivirusprogramma hoeft u het niet te openen en kunt u verdergaan bij de volgende paragraaf.

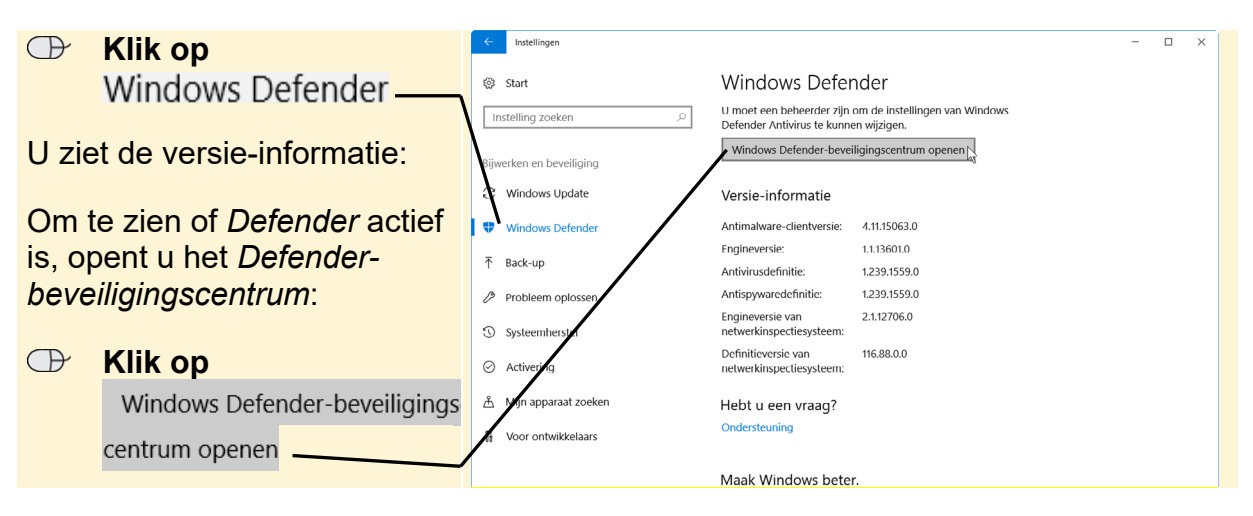

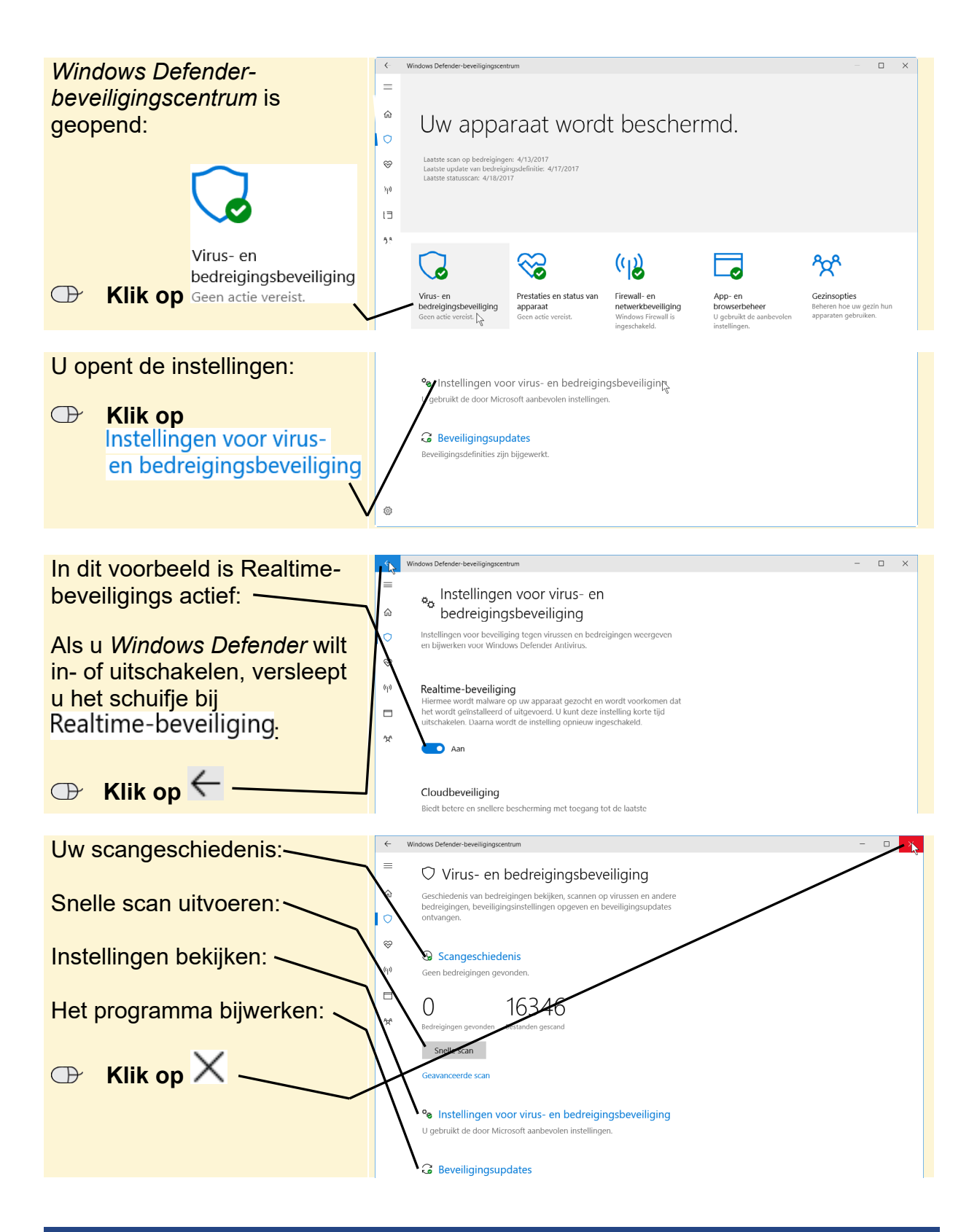

#### **Apps updaten**

In *Windows 10* is standaard ingesteld dat updates voor apps automatisch worden gedownload. Echter, soms worden deze updates niet direct gedownload of mogelijk is op uw computer de instelling hiervoor anders ingesteld. Daarom zoekt u ook even handmatig naar updates voor apps.

Dat doet u als volgt:

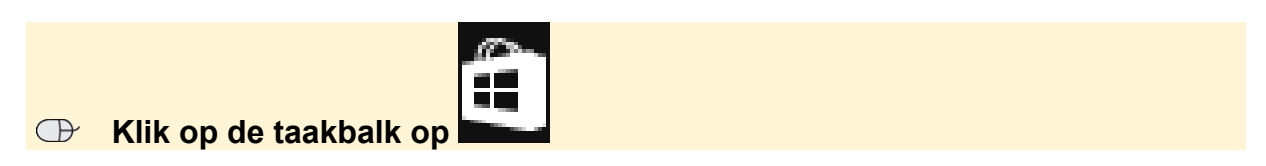

De *Store* wordt geopend. U bekijkt eerst of de instelling om apps automatisch te updaten aan staat:

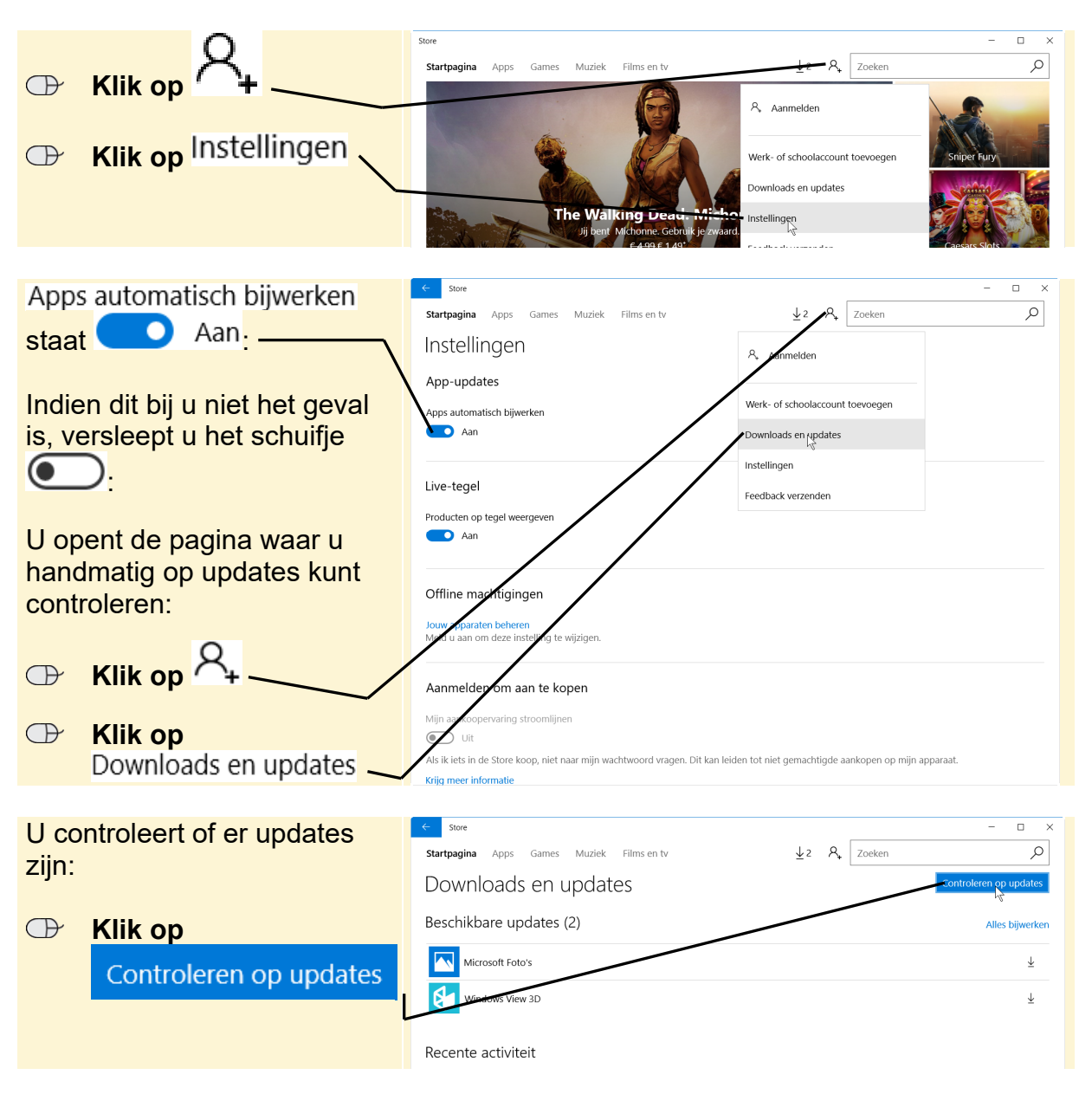

In dit voorbeeld worden er geen updates gevonden. Indien dit bij u wel het geval is,

ziet u de knoppen Alles bijwerken of  $\overline{\Psi}$  om de updates te downloaden. U klikt daar dan op en volgt, indien nodig, de instructies in het venster.

U sluit het venster van de *Store*:

**ISS** Sluit de *Store* 

*© 2017 Visual Steps B.V. - www.visualsteps.nl*

#### **Windows Firewall**

Een *firewall* is software die het in- en uitgaande gegevensverkeer van uw computer met internet en/of andere netwerken regelt. Afhankelijk van de instellingen van uw firewall wordt gegevensverkeer geblokkeerd of doorgelaten.

### **Let op!**

Een firewall controleert dus niet de inhoud van het gegevensverkeer en biedt geen bescherming tegen malware.

*Windows Firewall* bekijkt u via het *Configuratiescherm*. Dat opent u als volgt:

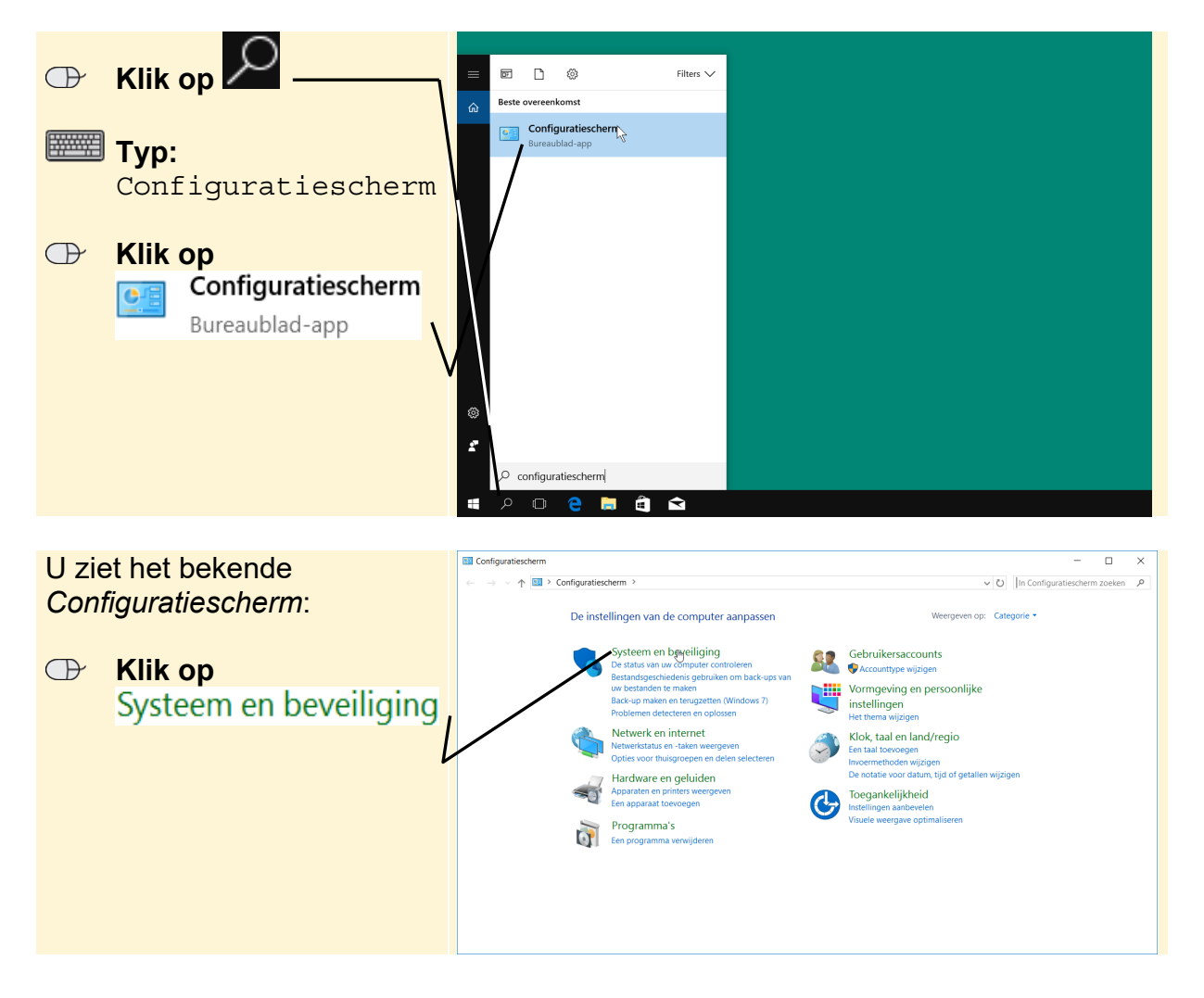

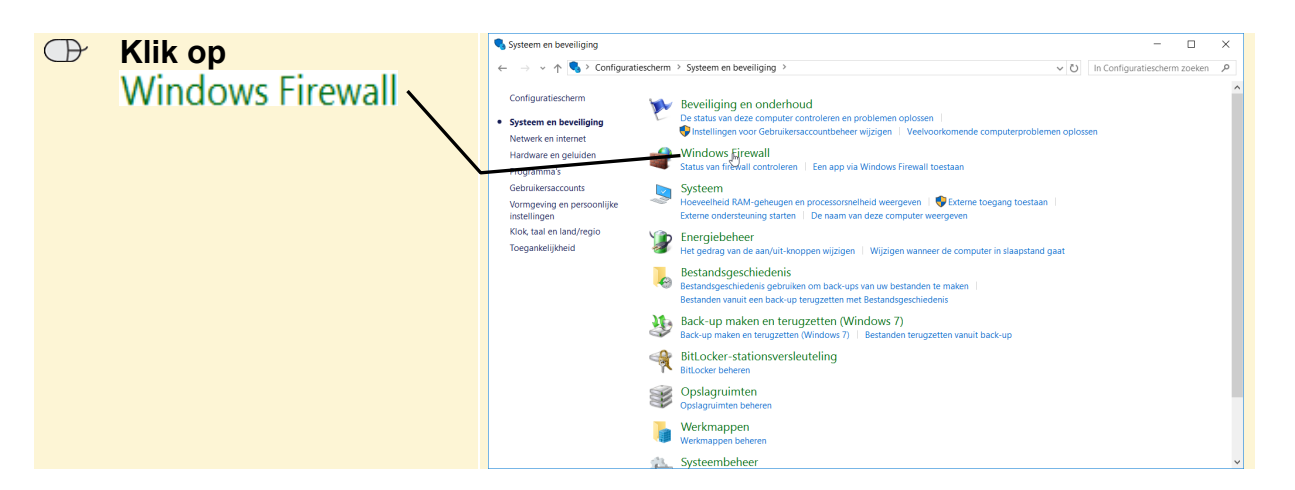

U ziet het venster van *Windows Firewall*:

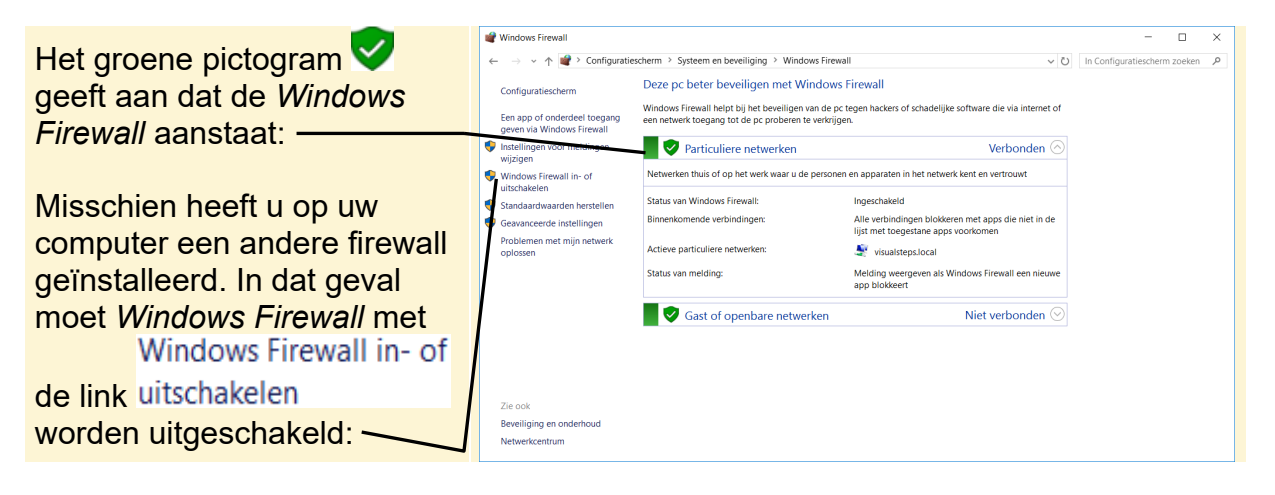

### **Let op!**

Twee of meer firewalls tegelijkertijd gebruiken veroorzaakt conflicten. In veel gevallen zal werken met internet dan aanzienlijk langzamer of zelfs helemaal onmogelijk zijn.

#### **ISS** Sluit het venster

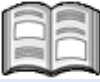

In dit cahier heeft u geleerd over de beveiliging van uw *Windows 10*-pc. Wilt u meer leren over de beveiliging van uw computer, dan zijn onderstaande titels interessant voor u.

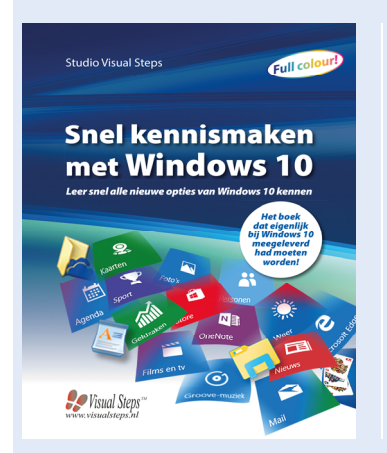

**Snel kennismaken met Windows 10**  Auteur: Studio Visual Steps Aantal pagina's: 136

Uitvoering: Paperback, full colour ISBN: 978 90 5905 532 2 Prijs: €12,95

Meer informatie: **www.visualsteps.nl/snelwindows10** 

**Een greep uit de onderwerpen:** werken met het menu Start, bureaublad en de taakbalk | kennismaken met nieuwe en vernieuwde programma's | werken met foto, video en muziek | diverse instellingen bekijken en wijzigen | beveiliging van de pc

**Geschikt voor:** *Windows 10* op een desktop-pc of laptop.

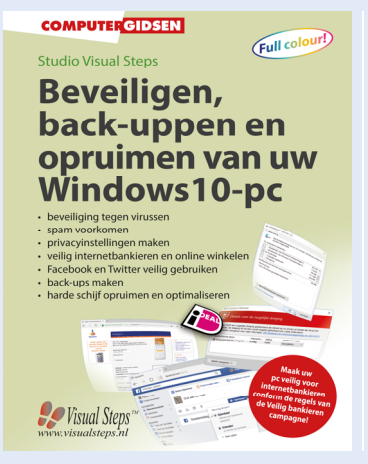

#### **Beveiligen, back-uppen en opruimen van uw Windows 10-pc**

Auteur: Studio Visual Steps Aantal pagina's: 160 Uitvoering: Paperback, full colour ISBN: 978 90 5905 742 5 Prijs: €14,95

Meer informatie: **www.visualsteps.nl/beveiligen10**

**Een greep uit de onderwerpen:** beveiliging tegen virussen | spam voorkomen | privacyinstellingen maken | veilig internetbankieren en online winkelen | Facebook en Twitter veilig gebruiken | back-ups maken | harde schijf opruimen en optimaliseren

**Geschikt voor:** *Windows 10* op een desktop-pc of laptop.

Op **www.visualsteps.nl/windows10boeken.php** vindt u een overzicht van alle boeken van Visual Steps over *Windows 10*.